## *Jak założyć Profil Zaufany będąc Klientem Banku Spółdzielczego w Rymanowie*

## Ważne !

Chcąc założyć Profil Zaufany poprzez Bank Spółdzielczy w Rymanowie Klient musi posiadać **aktywny dostęp do Bankowości Internetowej EBO** oraz w systemie księgowym banku musza być **aktywne dane odnośnie numeru telefonu oraz adresu e-mail.**

- 1. W przeglądarce internetowej należy wpisać : [https://pz.gov.pl](https://pz.gov.pl/)
- 2. Po wyświetleniu się strony wybieramy przycisk "Zarejestruj się"

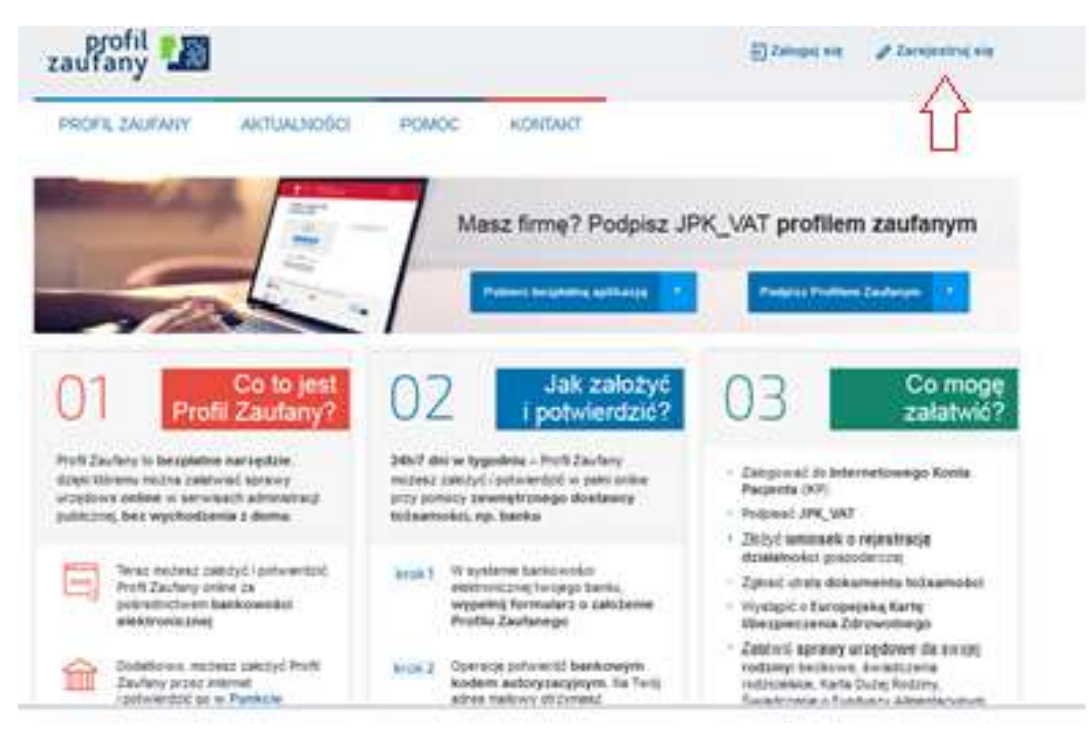

3. Uzyskanie Profilu Zaufanego następuje poprzez wybór "Bank lub inny dostawca tożsamości"

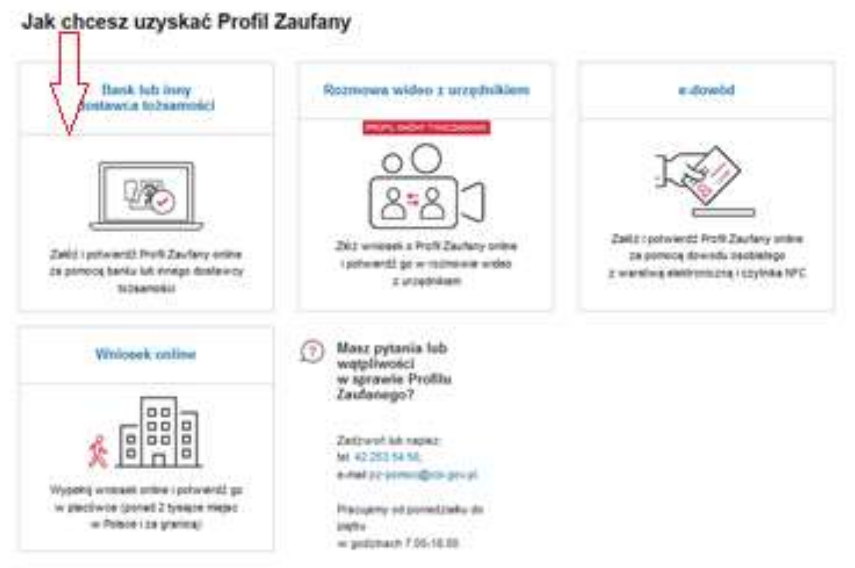

4. Wybierając swojego dostawcę tożsamości wybieramy zakładkę : "Banki Spółdzielcze SGB/Grupa BPS.

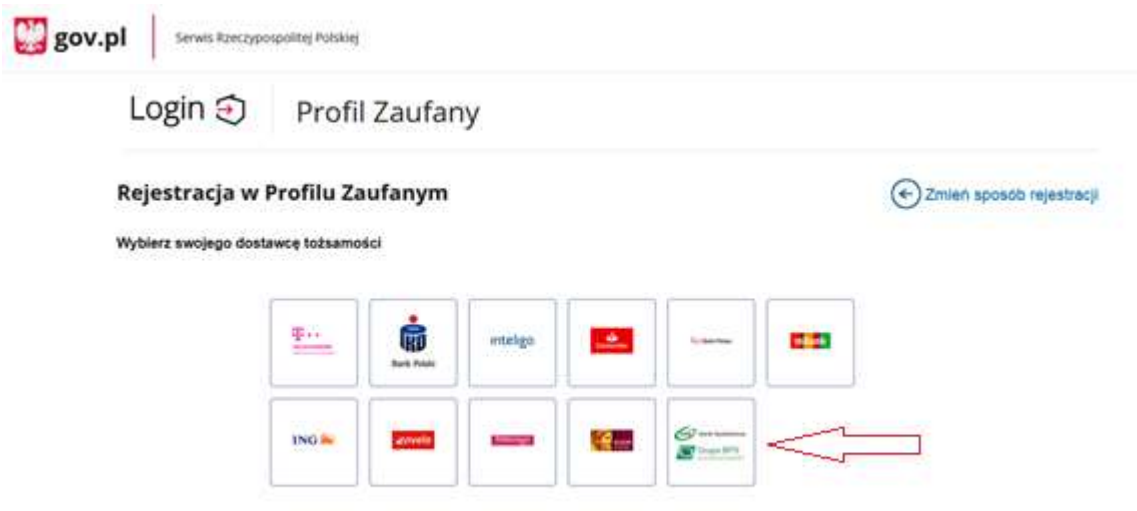

- 5. Następnie z listy wybieramy Bank Spółdzielczy w Rymanowie:
	- Województwo ; Podkarpackie
	- Nazwa banku : Bank Spółdzielczy w Rymanowie

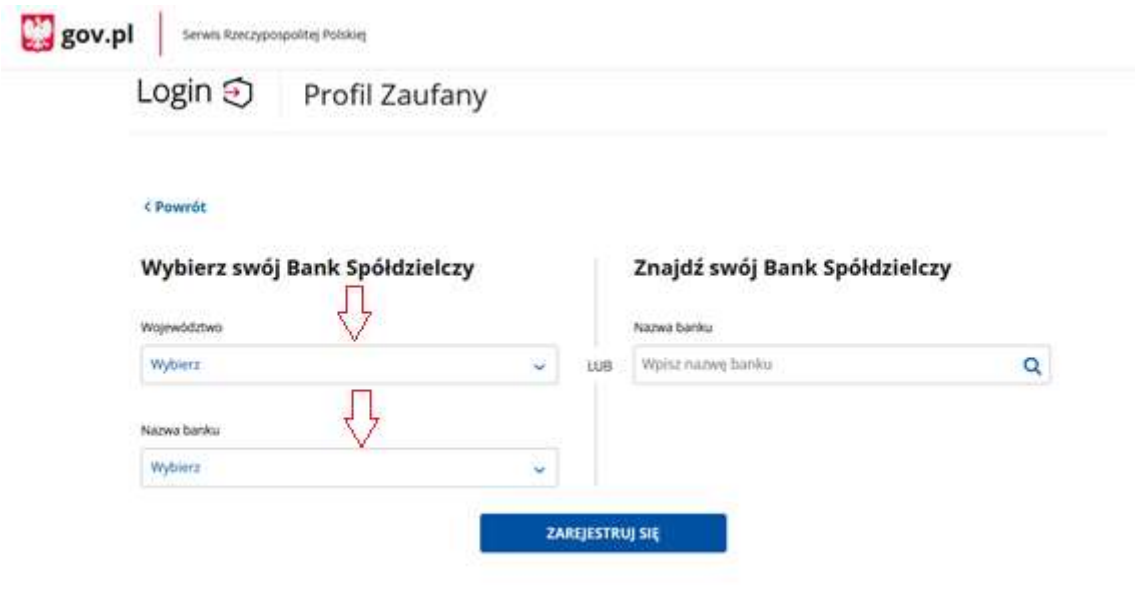

- 6. Po uzupełnieniu wymaganych pól klikamy "Zarejestruj się"
- 7. Przeniesieni zostaniemy do bankowości elektronicznej EBO gdzie logujemy się swoim identyfikatorem oraz hasłem ( tak jak za każdym razem gdy chcemy np. wysłać przelew ) celem autoryzacji profilu.

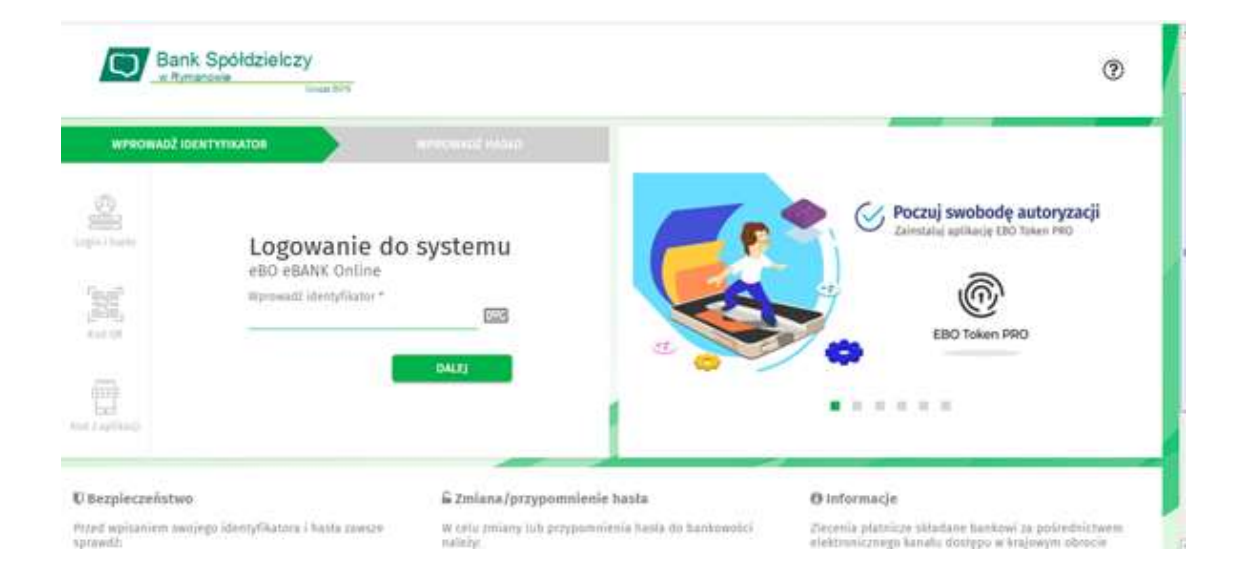

8. Po zalogowaniu pojawi się nam Formularz wyrażenia zgody na wykorzystanie danych osobowych na potrzeby Profilu Zaufanego – należy sprawdzić poprawność danych. ( jeżeli dane będą niezgodne lub niekompletne prosimy o kontakt z pracownikiem Banku celem uzupełnienia, sprostowania danych w systemie księgowym.

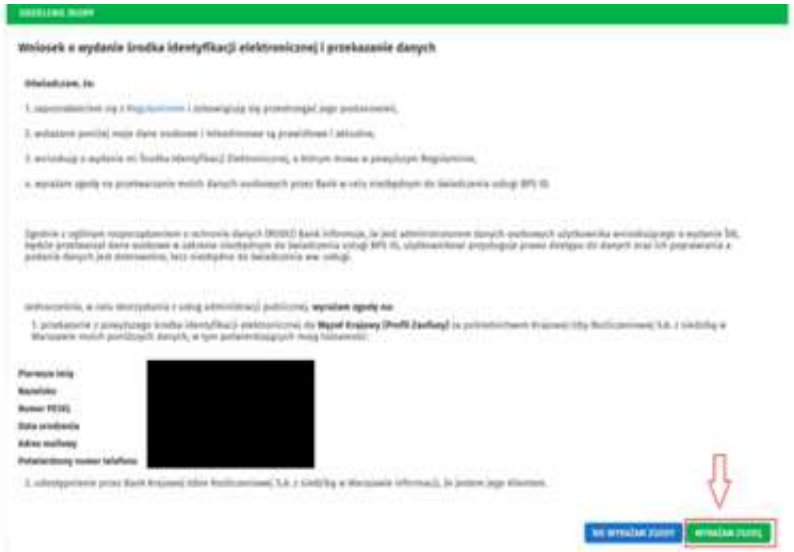

Po stwierdzeniu prawidłowości wyświetlonych danych klikamy " Wyrażam zgodę "

- 9. W kolejnym kroku zostaniemy przeniesieni do portal[u https://pz.gov.pl](https://pz.gov.pl/), gdzie należy:
	- Ustawiamy indywidualny Login do Profilu Zaufanego ( dzięki któremu będziemy się logować )
	- Akceptujemy regulamin

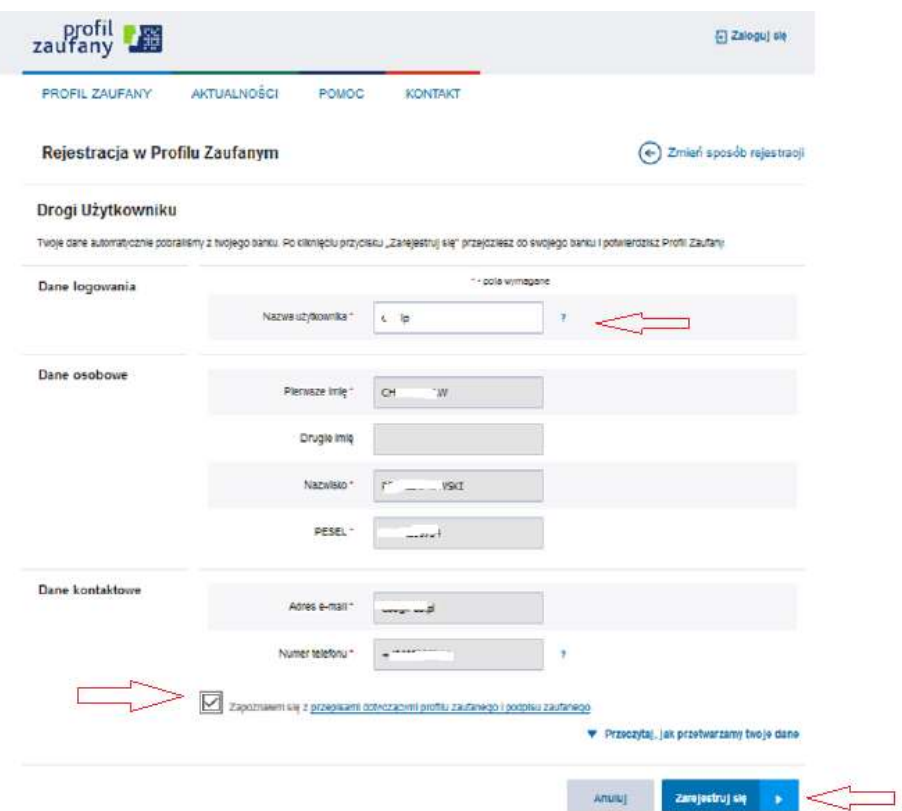

10 . Ponownie zostaniesz przeniesiony do Bankowości EBO gdzie pojawi się ekran " Udzielenie zgody " (z numerem dokumentu z Profilu Zaufanego). Po sprawdzeniu poprawności danych wybierz przycisk akceptujący – zatwierdzenie zgody .

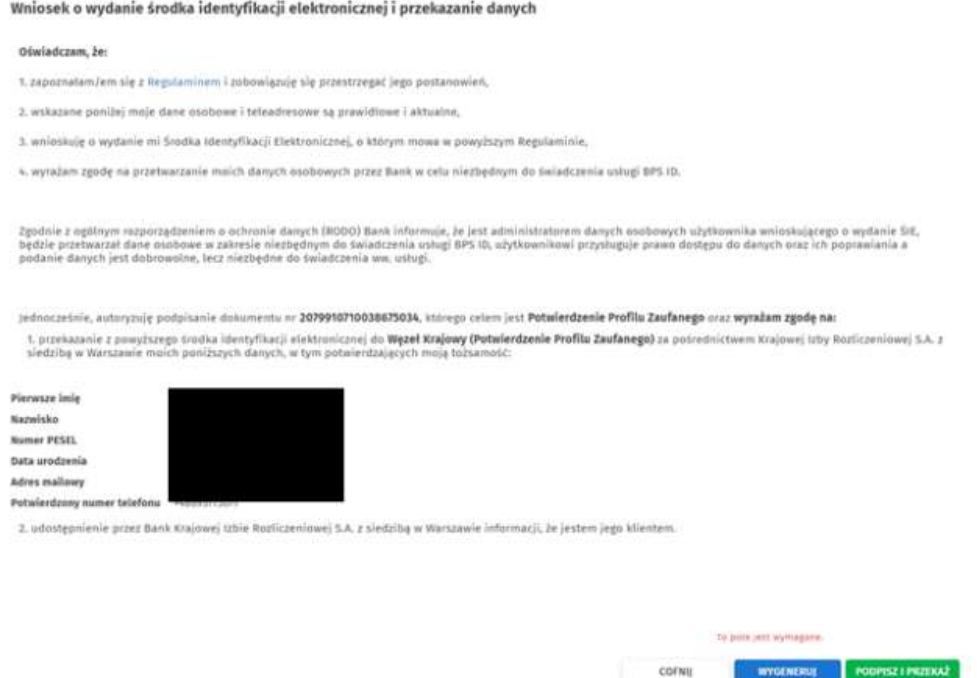

11. Ponownie zostaniesz przekierowany na portal https: //pz.gov.pl gdzie zostaniesz poproszony o dodanie numeru telefonu ( opcjonalnie ).

12. Po przejściu ww. czynności trafisz na stron e Profilu Zaufanego ( Profil Zaufany Użytkownika ). W prawym górnym rogu pojawi się imię i nazwisko zalogowanego użytkownika.

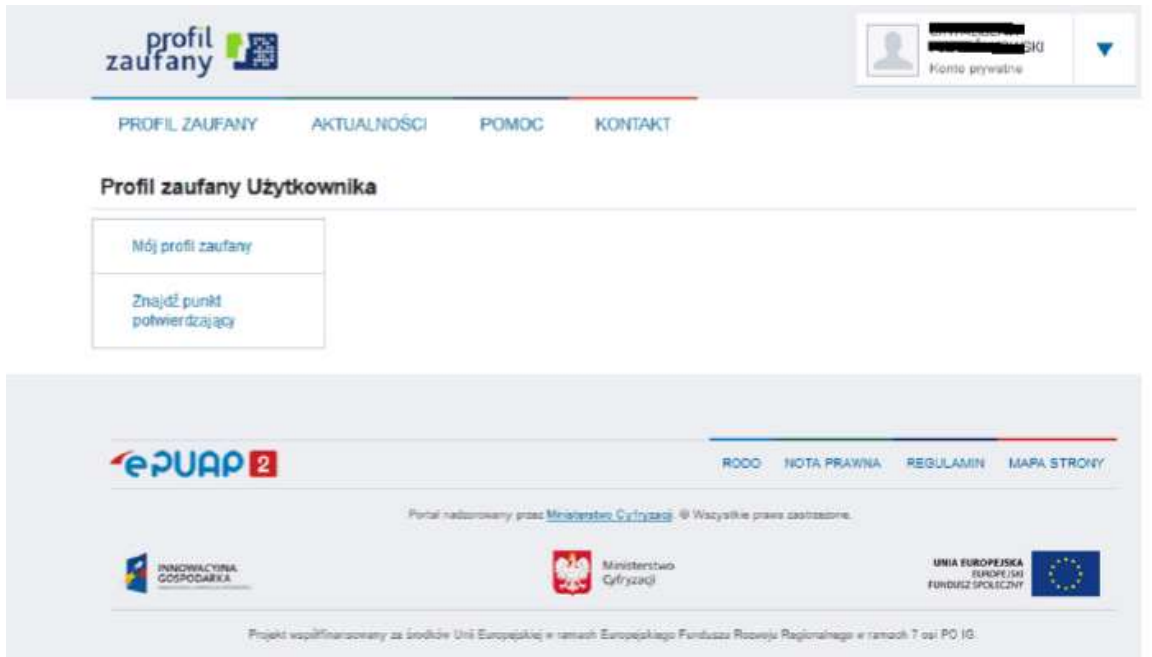

Dotarcie do tego kroku oznacza poprawne utworzenie Profila Zaufanego i od tej pory możesz w pełni z niego korzystać załatwiając wiele spraw urzędowych.

Powodzenia.